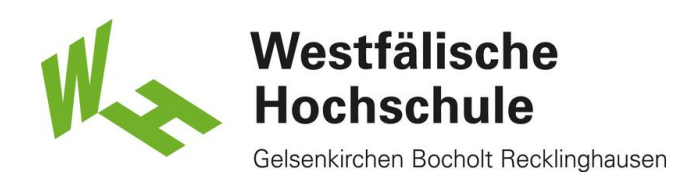

Windows 7: Zugang zum WLAN "Eduroam"

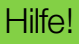

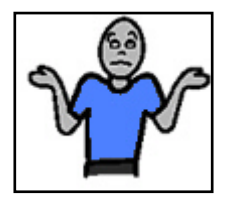

Bei Fragen zur Einrichtung helfen Ihnen in Gelsenkirchen gerne die Mitarbeiter in Raum L0.06 oder Herr Renneberg in Raum L1.06.

Öffnen der Systemsteuerung:

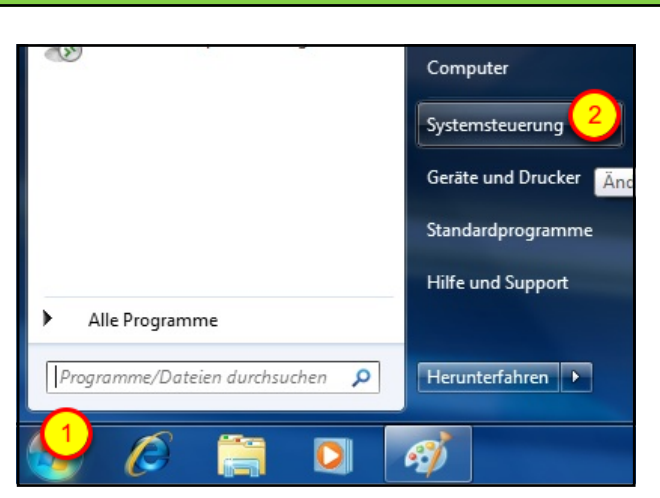

Klicken Sie bitte Start (1) - Systemsteuerung (2).

## Einstellungen Netzwerk und Internet:

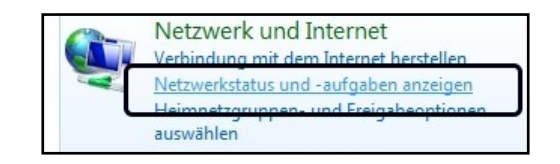

Klicken Sie auf "Netzwerkstatus und -aufgaben anzeigen".

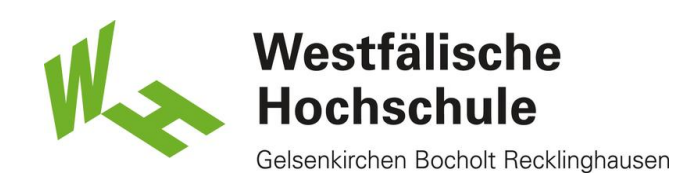

Öffnen der Einstellungen für Drahtlosnetzwerke:

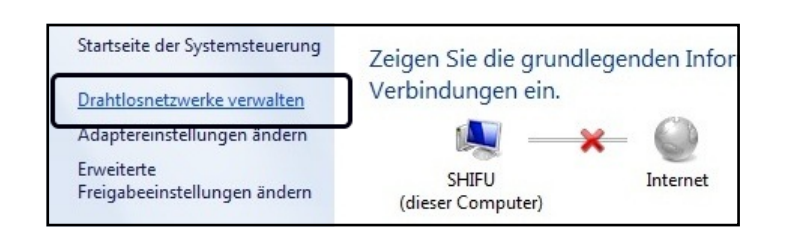

Klicken Sie auf "Drahtlosnetzwerke verwalten".

Hinzufügen eines "Drahtlosnetzwerks":

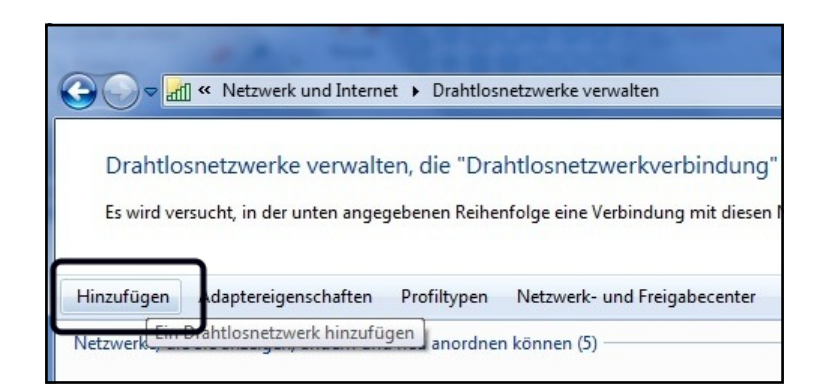

Klicken Sie auf "Hinzufügen".

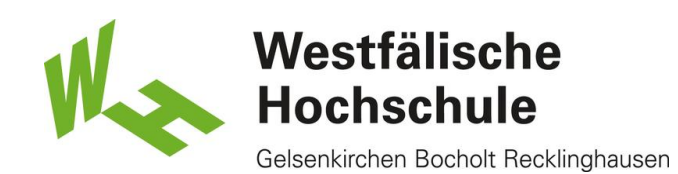

Konfigurieren des neuen Drahtlosnetzwerkes:

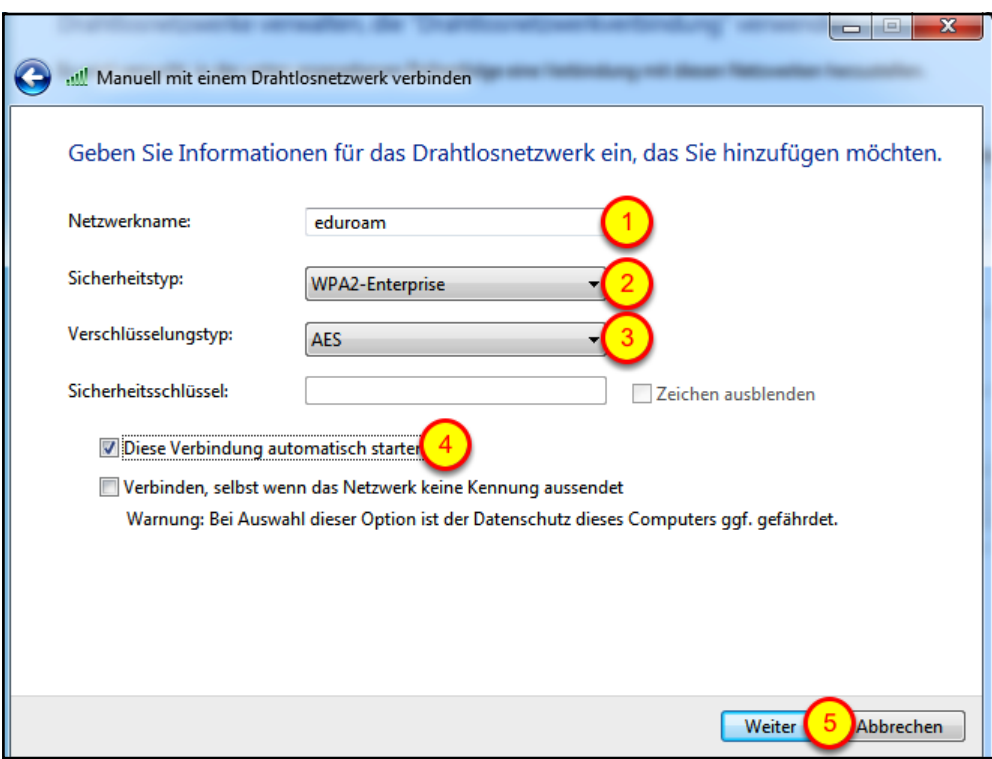

- (1) Geben Sie den Netzwerknamen an: eduroam
- (2) Der Sicherheitstyp des Netzes lautet: WPA2-Enterprise
- (3) Der Verschlüsselungstyp ist AES
- (4) Wenn Sie sich automatisch mit diesem Netz verbinden möchten, setzen Sie das Häkchen.
- (5) Klicken Sie auf <Weiter>.

Ändern der Verbindungseinstellungen:

eduroam wurde erfolgreich hinzugefügt

Verbindungseinstellungen ändern Öffnet die Verbindungseigenschaften, um die Einstellungen ändern zu können.

Das neue Drahtlosnetzwerk wurde erfolgreich hinzugefügt. Klicken Sie nun bitte auf <Verbindungseinstellungen ändern>, um einige Eigenschaften zu ändern.

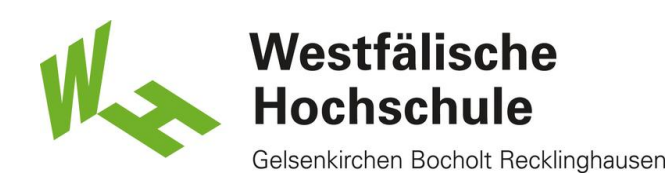

Eigenschaften des Drahtlosnetzwerkes ändern:

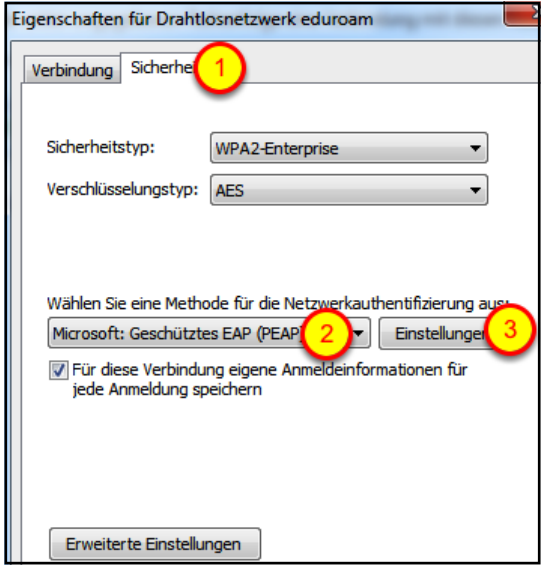

(1) Wählen Sie den Reiter <Sicherheit>

(2) Wählen Sie als "Methode für die Netzwerkauthentifizierung" Microsoft: Geschütztes EAP (PEAP) aus.

(3) Klicken Sie auf <Einstellungen>.

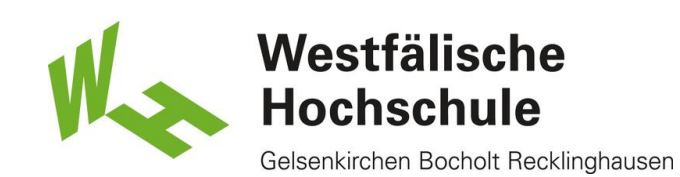

Eigenschaften für geschütztes EAP anpassen:

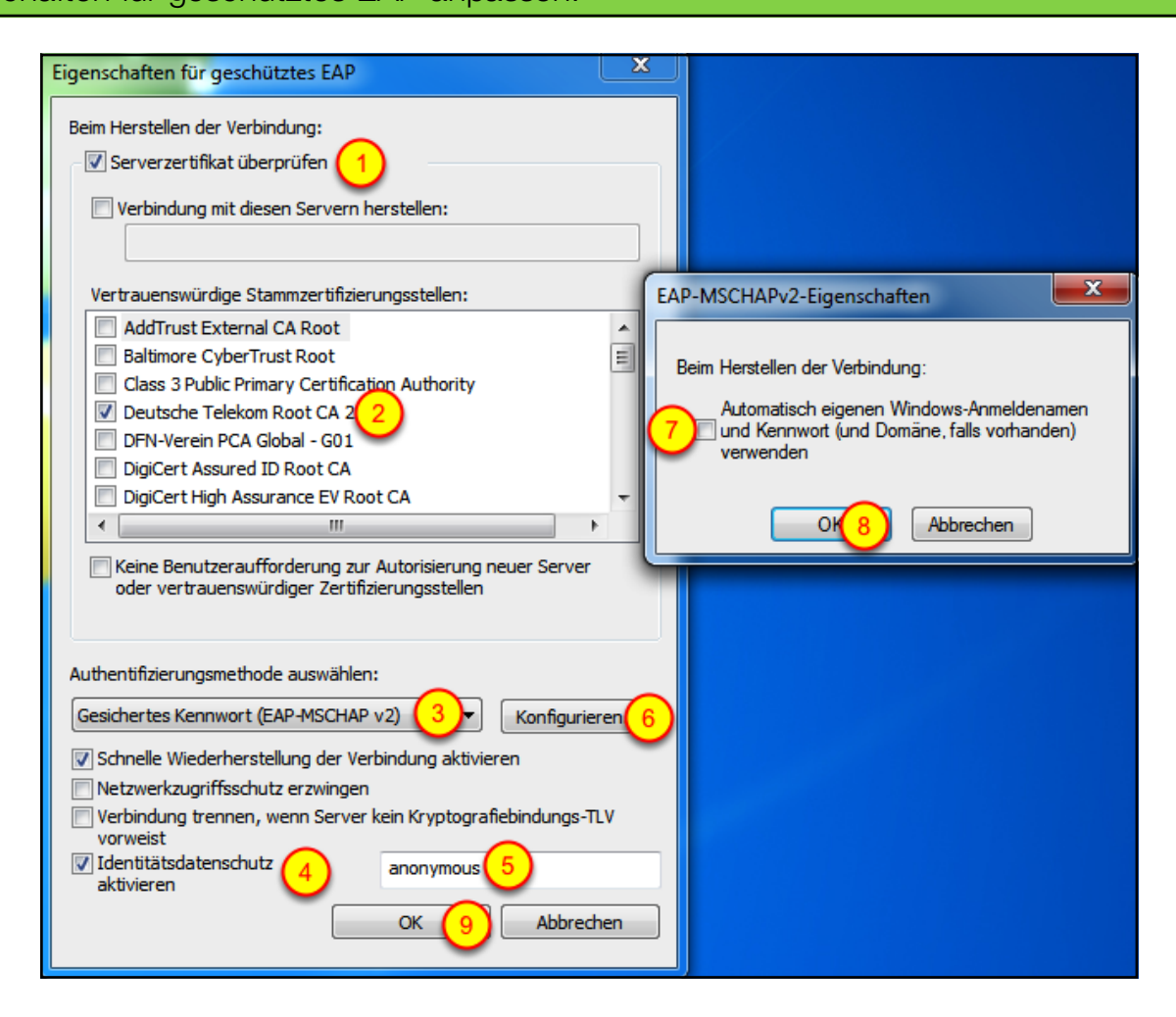

- (1) Bitte setzen Sie das Häkchen bei "Serverzertifikat überprüfen" .
- (2) Wählen Sie das Zertifikat "Deutsche Telekom Root CA 2" aus.
- (3) Wählen Sie die Authentifizierungsmethode Gesichertes Kennwort (EAP-MSCHAP v2).
- (4) Setzen Sie bei "Identitätsdatenschutz aktivieren" den Haken.
- (5) Tragen Sie hier bitte "anonymous" ein.
- (6) Klicken Sie dann auf <Konfigurieren>.
- (7) In der Dialogbox entfernen Sie bitte das Häkchen.
- (8) (9) Beenden Sie beide Dialogboxen mit <OK>.

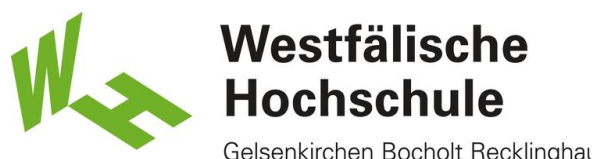

Gelsenkirchen Bocholt Recklinghausen

## Erweiterte Einstellungen aufrufen:

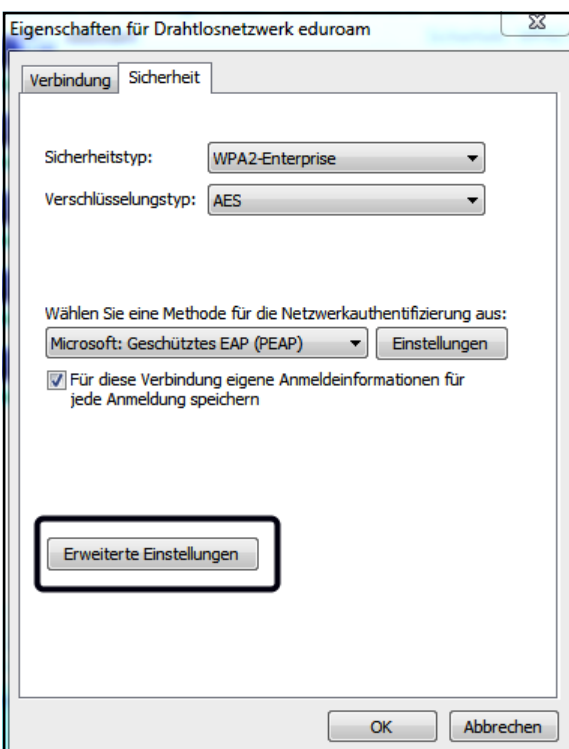

Klicken Sie auf "Erweiterte Einstellungen".

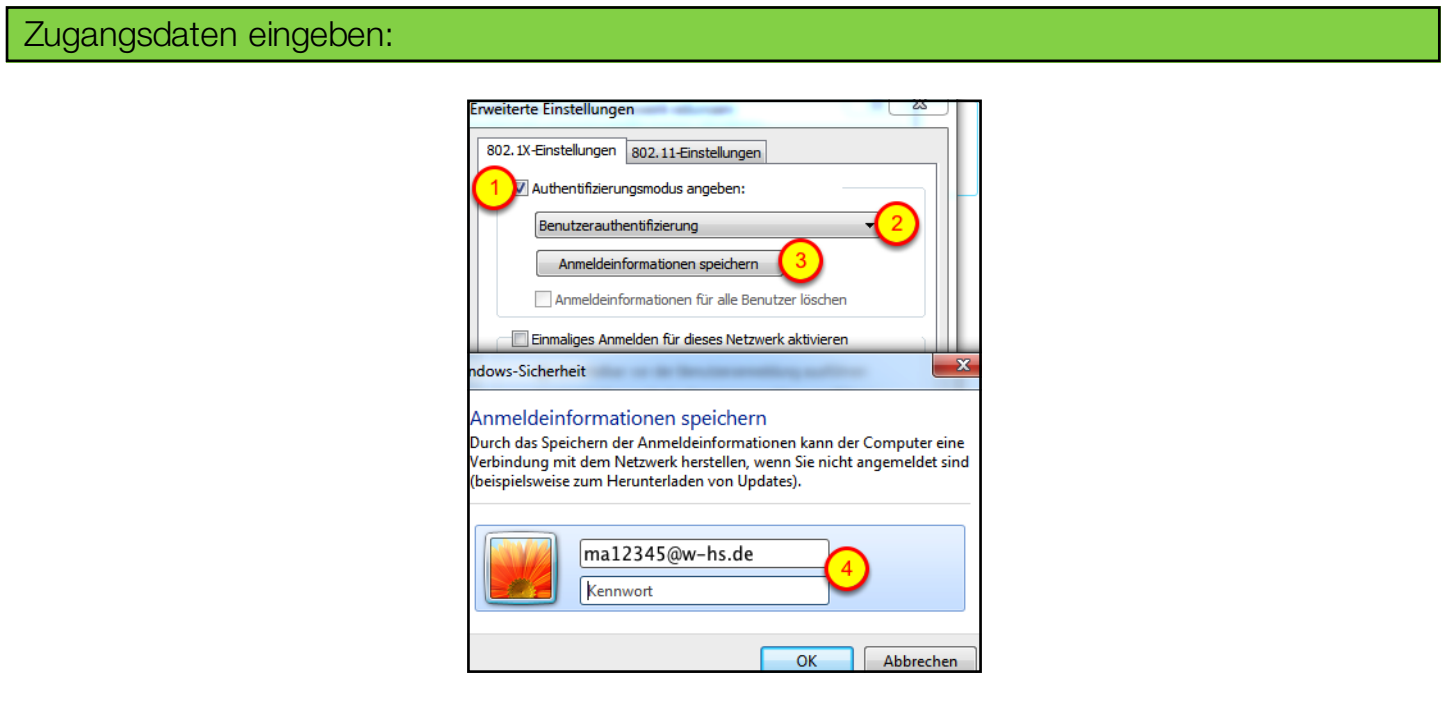

- (1) Setzen Sie das Häkchen "Authentifizierungsmodus angeben:".
- (2) Wählen Sie in dem Dropdown-Menü "Benutzerauthentifizierung".
- (3) Klicken Sie "Anmeldeinformationen ersetzen".

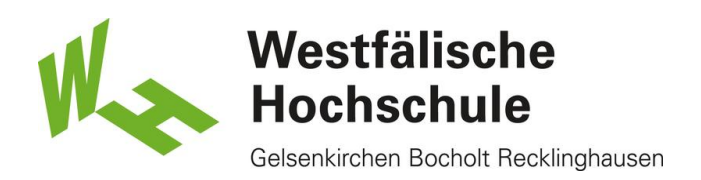

(4) Es öffnet sich eine Dialogbox.

Bitte geben Sie Ihren Benutzernamen gefolgt dem REALM "@w-hs.de" an, z.B. "ma12345@w-hs.de". Bitte verwechseln Sie das hier zu verwendende Internetkennwort nicht mit dem Kennwort für das Nutzerkonto der Bibliothek.

Schliessen Sie die Eingabe durch Druck auf <OK> ab. Haben Sie Ihre Zugangsdaten korrekt eingegeben, sind Sie mit dem Drahtlosnetzwerk verbunden. Andernfalls gegen Sie die Zugangsdaten erneut ein.